# **PENGAJUAN HAK KEKAYAAN INTELEKTUAL PROGRAM KOMPUTER**

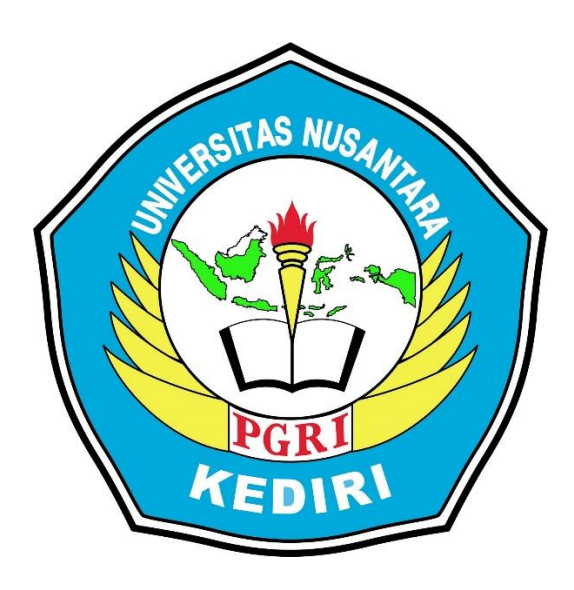

Judul HKI **Media Edukatif Berbasis** *Augmented Reality*  **pada Materi Fotosintesis** 

Pengusul: Kharisma Eka Putri, M.Pd. NIDN 0719109101 Frans Aditia Wiguna, M.Pd. NIDN 0719048206

# **PROGRAM STUDI PENDIDIKAN GURU SEKOLAH DASAR FAKULTAS KEGURUAN DAN ILMU PENDIDIKAN UNIVERSITAS NUSANTARA PGRI KEDIRI**

**2020**

# **MEDIA EDUKATIF**

#### **1. Spesifikasi Produk yang Dihasilkan**

Produk yang dihasilkan dalam pengajuan HaKI ini adalah program komputer berupa media edukatif berbasis *Augmented Reality*. Produk yang dihasilkan dapat digunakan sebagai penunjang dalam pembelajaran bagi mahasiswa PGSD. Produk ini dapat digunakan secara klasikan di dalam kelas maupun digunakan sebagai media belajar mandiri oleh mahasiswa. Jadi, penggunaan produk tidak terbatas untuk digunakan di dalam kelas saja.

#### **2. Komponen Media Edukatif**

Dalam media edukatif ini, terdapat beberapa komponen yang digunakan, yaitu:

#### **a.** Background dan Warna

Pemilihan background dalam media edukatif ini berwarna putih. Tujuannya agar mempermudah mahasiswa membaca teks. Warna lain yang mendominasi pada media ini adalah hijau senada dengan materi Fotosintesis yang terkait dengan warna tumbuhan. Dalam media edukatif ini mempelajari mengenai materi fotosintesis.

#### **b.** Gambar

Gambar yang disajikan sesuai dengan materi fotosintesis. Gambar dibuat menarik dan disesuaikan dengan materi. Selain itu, dengan adanya gambar dapat menunjang pemahaman mahasiswa terhadap penguasaan materi fotosintesis.

#### **c.** Audio

Dalam multimedia ini, terdapat audio berupa instrumen yang mendukung suasana dalam materi.

#### **3. Tombol yang Digunakan Beserta Fungsinya**

Pada produk media edukatif berbasis *Augmented Reality* ini terdapat beberapa tombol yang digunakan untu mendukung berjalannya multimedia ini. Berikut beberapa tombol yang digunakan dalam multimedia ini dapat dilihat pada tabel 1 dibawah ini.

# **4. Tampilan Produk Media Edukatif**

Tampilan media edukatif berbasis *Augmented Reality* di awali pada tampilan pembuka. Pada saat membuka media edukatif akan muncul sampul awal bergambar tanaman. Selain itu, muncul judul aplikasi dan link untuk mengisi nama dan kelas pengguna. Berikut gambar tampilan pembuka dapat dilihat pada gambar 1.

**TABEL 1.** *Tombol Beserta Fungsi yang ada di Aplikasi*

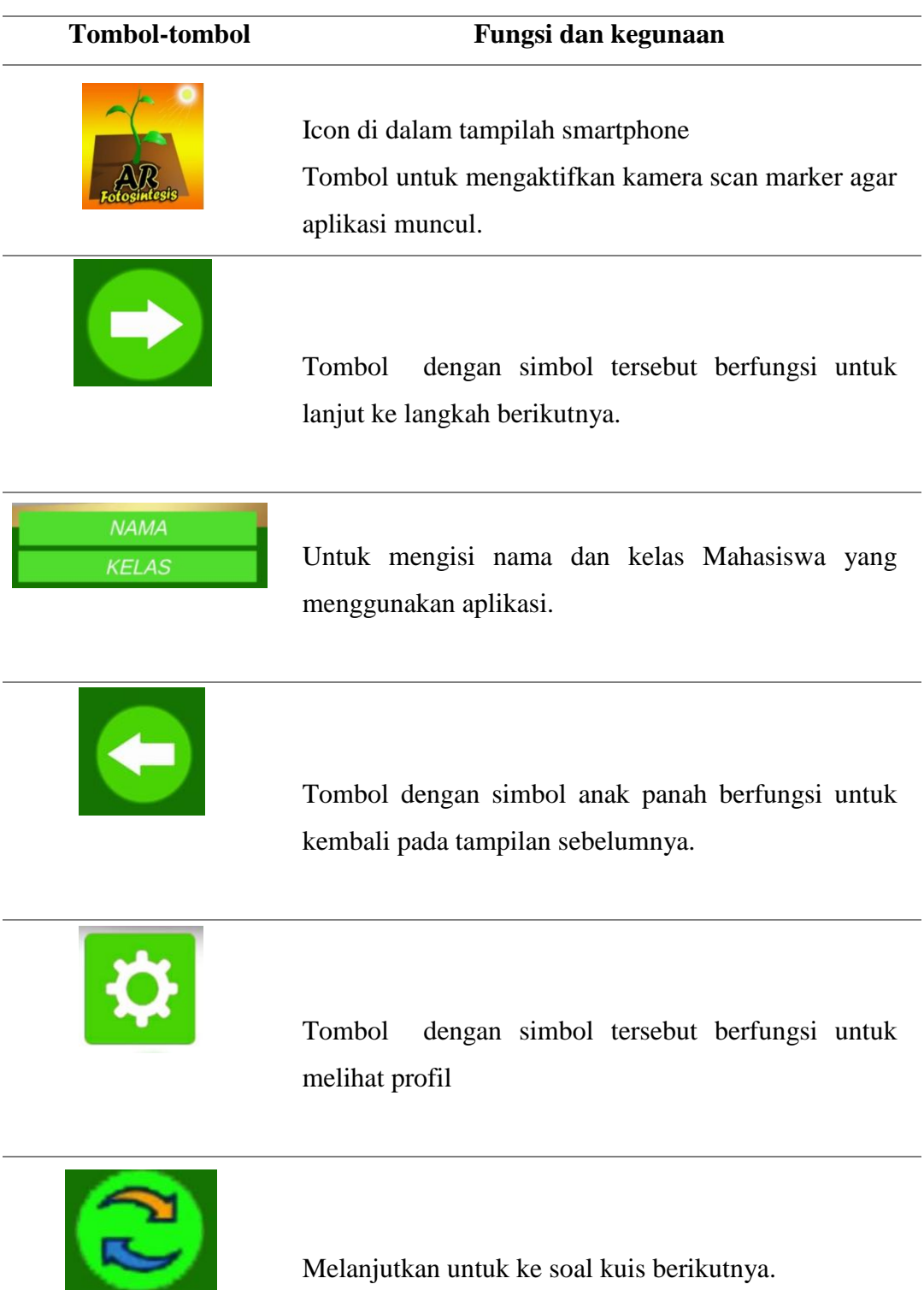

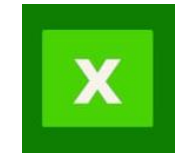

Tombol dengan simbol tersebut berfungsi untuk keluar aplikasi.

Media Edukatif Berbasis *Augmented Reality* pada Matateri Fotosintesis ini diujicobakan pada beberapa subjek yaitu ahli media, ahli materi, dan ahli bahasa. Spesifik media ini terdiri dari laman depan yang menyajikan nama dan kelas, kemudian setelah masuk dengan tombol panah mahasiswa dapat memilih menu yang terdiri dari pilihan menu tujuan pembelajaran, petunjuk, mulai dan unduh marker, selanjutnya mahasiswa membuka menu tujuan pembelajaran agar mahasiswa tahu tujuan ppembelajaran yang harus dicapai, lanjut membuka menu petunjuk agar mahasiswa memahami langkah selanjutnya. Dan kemudian mahasiswa melakukan unduh marker agar dapat menggunakan aplikasi *Augmented Reality*. Serta kemudian mahasiswa masuk ke dalam menu mulai. Menu mulai terdiri dari menu materi pokok, *Augmented Reality*, kuis dan informasi pendukung. Untuk dapat melihat aplikasi *Augmented Reality*, mahasiswa masuk ke dalam menu *Augmented Reality* kemudian scan marker yang sudah di download tadi maka aplikasi *Augmented Reality* terkait materi proses fotosintesia dapat diamati dan untuk memperkuat pengetahuan mengenai reaksi fotosintesis maka dapat membuka menu informasi pendukung, di dalam informasi pendukung terdapat tiga video yang akan menambah pengetahuan mahasiswa terkait materi fotosintesis. Setelah semua kegiatan sudah dilakukan bagian akhir mahasiswa mengerjakan kuis yang sudah di sediakan di dalam menu kuis.

#### *a.* **Ikon Media Edukatif** *Augmented Reality*

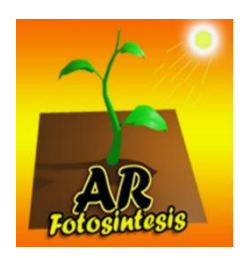

**Gambar 1.** *Icon dalam smardphone*

Setelah aplikasi di instal dalam menu dalam smartphone akan muncul icon seperti gambar di atas. Kemudian untuk cara kerjanya mahasiswa dengan klik icon di atas, mahasiswa dapat masuk ke dalam aplikasi dan akan muncul menu seperti berikut ini.

## **b. Tampilan Awal Media Edukatif** *Augmented Reality*

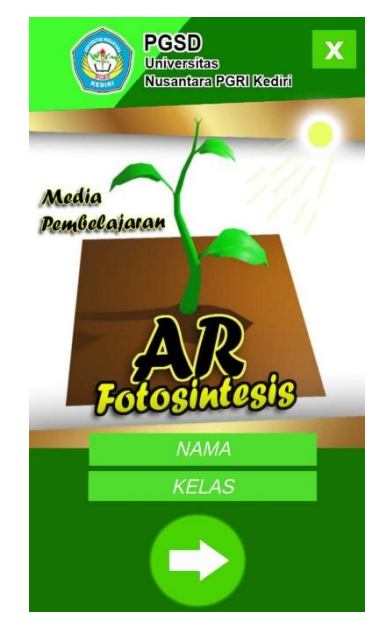

**Gambar 2.** *Tampilan aplikasi awal*

Dari tampilan di atas kemudian mahasiswa mengoprasikan media edukatif dengan cara :

- 1) Klik nama untuk mengisi identitas pengguna.
- 2) Klik kelas untuk mengisi kelas apa.
- 3) Kemudian untuk melanjutkan ke menu berikutnya dengan klik tombol panah yang ada.
- 4) Dan jika ingin keluar aplikasi maka klik tombol silang.

# **c. Tampilan Menu Media Edukatif** *Augmented Reality*

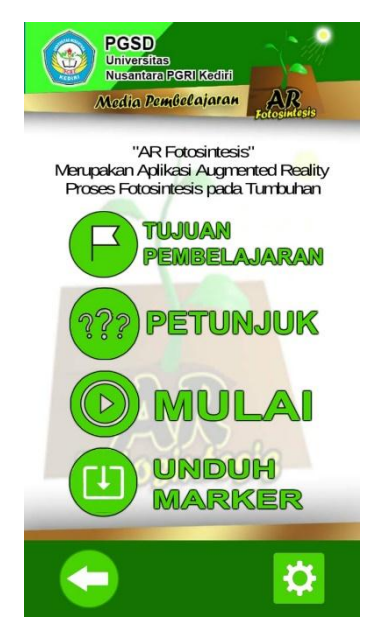

**Gambar 3.** *Tampilan menu aplikasi*

Tampilan menu aplikasi di atas muncul setelah menekan tombol panah dalam tampilan awal. Di dalam tampilan menu aplikasi terdapat:

- 1) Menu tujuan pembelajaran berisi mengenai tujuan atau capaian pembelajaran dengan menggunakan aplikasi
- 2) Petunjuk penggunaan aplikasi berisi mengenai petunjuk penggunaan aplikasi.
- 3) Menu mulai di dalamnya terdapat menu seperti gambar di bwah ini.
- 4) Menu unduh marker seperti seperti gambar 5 yang berfungsi untuk mengunduh marker.
- 5) Selain itu juga ada tombol panah untuk kembali ke menu tampilan awal
- 6) Dan tombol gir yang berisi profil pengembang aplikasi.
- **d. Tampilan Menu Tujuan dan Petunjuk Meddia Edukatif** *Augmented Reality*

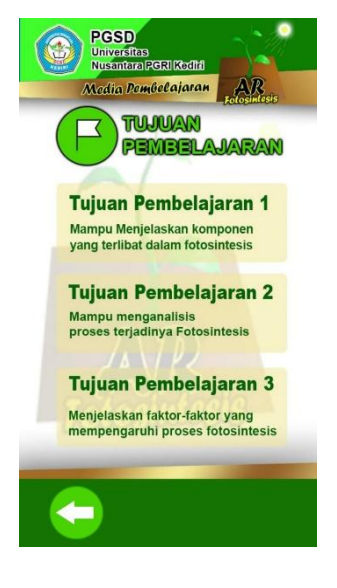

**Gambar 4.** *Tujuan Pembelajaran*

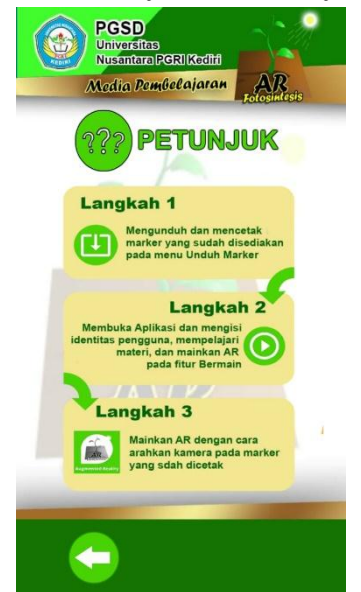

**Gambar 5.** *Petunjuk penggunaan*

**e. Tampilan Menu Mulai Media Edukatif** *Augmented Reality*

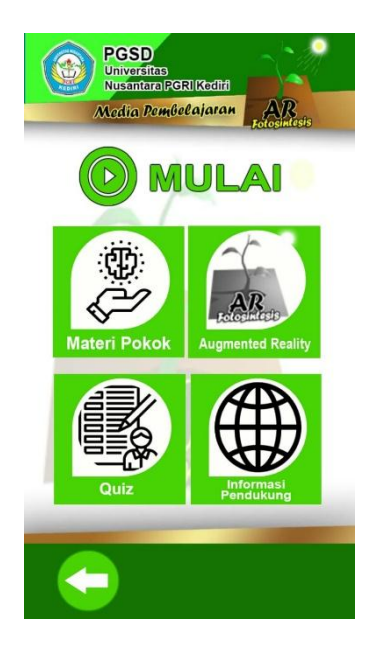

**Gambar 6.** *Tampilan menu aplikasi mulai*

Tampilan menu aplikasi mulai tersebut muncul setelah menekan tombol mulai pada tampilan menu aplikasi. Menu aplikasi mulai terdiri dari :

- 1. Di dalam nya terdapat menu materi pokok yang apabila diklik akan muncul materi pokok tentang reaksi fotosintesis yang terdiri dari menu prngertian fotosintesis, factor yang memprngaruhi proses fotosintesis, dan terjadinya proses fotosintesis serta tombol panah untuk kembali ke menu aplikasi mulai.
- 2. Menu augmented reality yang apa bila diklik akan muncul icon aplikasi, dan apabila icon aplikasi diklik maka akan muncul kamera untuk scan marker agar aplikasi augmented reality proses fotosintesis dapat muncul.
- 3. Menu Quiziz apabila diklik akan muncul 10 soal pilihan ganda yang saat dikerjakan ada durasi waktu tertentu dan setelah soal selesai dikerjakan maka akan muncul skor masingmasing mahasiswa sesuai akaun yang digunakan untuk masuk aplikasi.
- 4. Menu informasi pendukung apabila diklik akan muncul tiga link video pembelajaran terkait dengan proses terjadinya fotosintesis dari yaoutube.
- 5. Kemudian ada tombol panah untuk kembali ke menu sebelumnya.

**f. Tampilan Menu Materi Pokok Media Edukatif** *Augmented Reality*

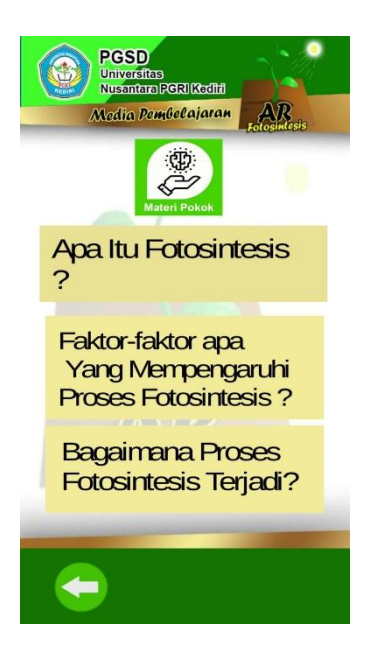

**Gambar 7.** *Tampilan menu materi pokok*

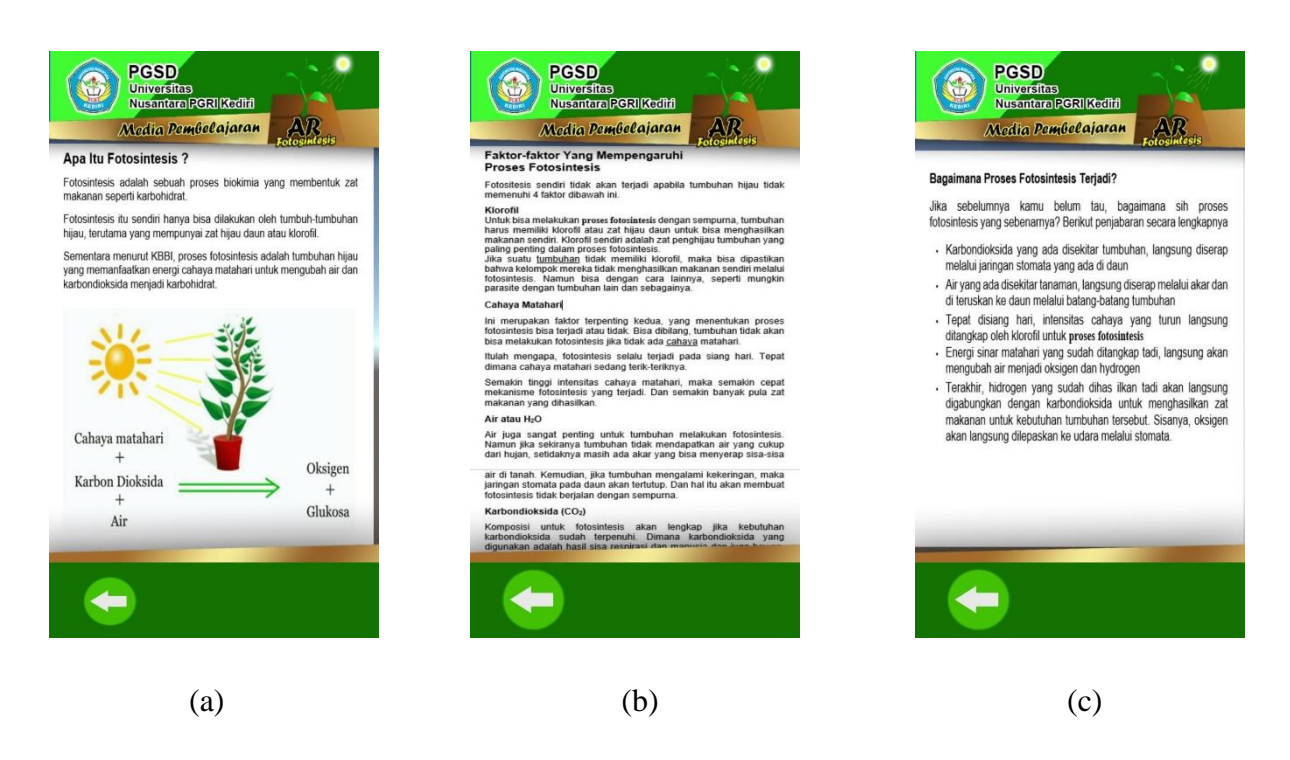

**Gambar 8.** *(a) Materi Fotosintesis, (b) Faktor terjadinya fotosintesis, dan (c) Proses fotosintesis*

### **g. Tampilan Menu** *Augmented Reality* **Media Edukatif**

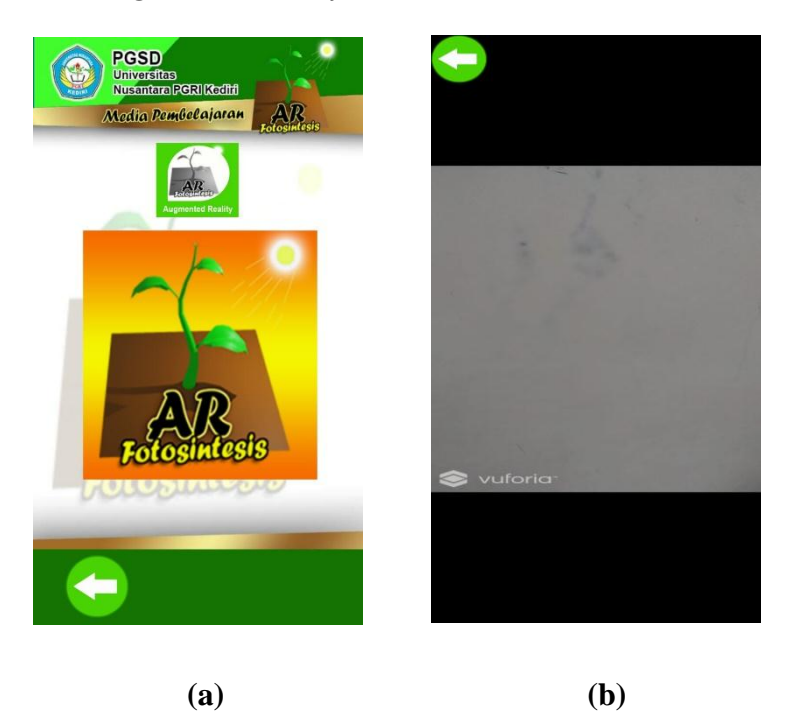

**Gambar 9.** *(a) Menu augmented reality, dan (b) Tampilan kamera scan* 

Menu Gambar 4. (b) *Tampilan kamera scan* akan muncul setelah klik icon aplikasi yang ada di Gambar 4. *(a) Menu augmented reality.* Fungsinya adalah untuk scan marker dan kemudian akan muncul aplikasi terjadinya fotosintesis secara sederhana seperti gambar. **Gambar 5.** *b) tampilan aplikasi augmented reality.*

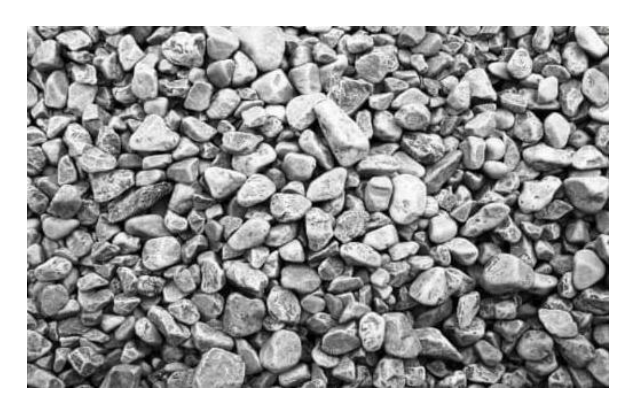

**Gambar 4.** *Marker yang telah di download dan kemudian discan*

**h. Tampilan Menu Kuis dan Menu Pendukung Media Edukatif** *Augmented Reality*

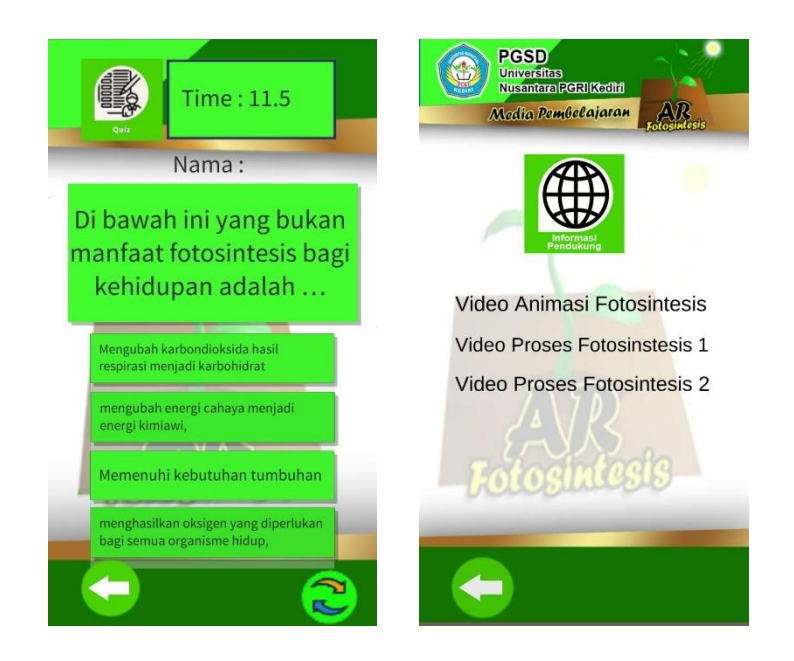

**Gambar 10.** *(a) Menu Quiz (contoh tampilan salah satu soal), dan (b) Menu pendukung (link video dari youtubemengenai proses dan materi fotosintesis)*

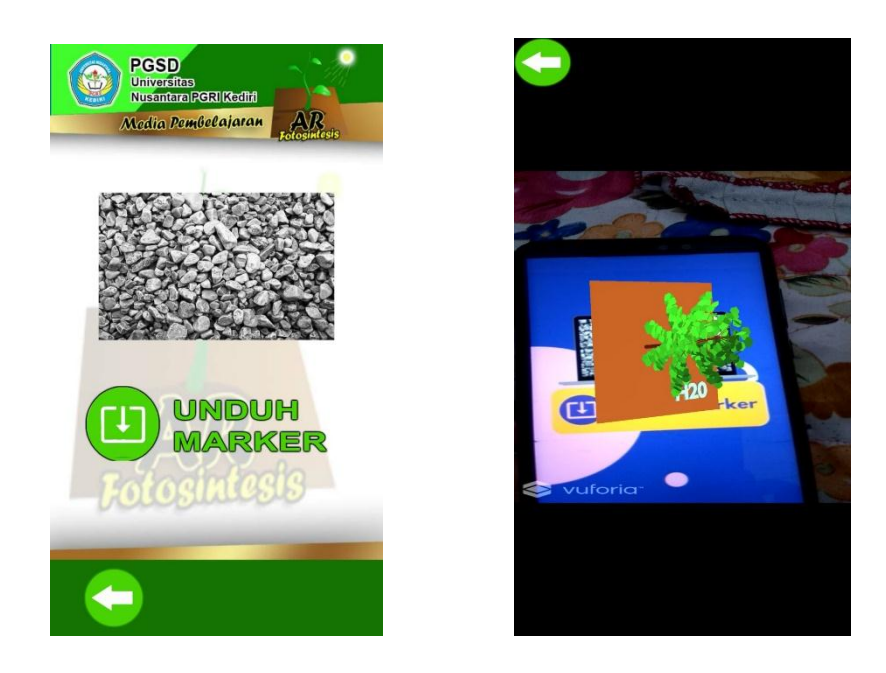

**Gambar 11.** a) *Tampilan menu unduh marker, b) tampilan aplikasi augmented reality*

Menu unduh marker apabila dibuka akan muncul tampilan seperti di atas, saat klik unduh marker maka otomatis marker diunduh untuk dapat di scan. Setelah marker di scan dengan menggunakan kamera scan menu augmenter reality pada menu aplikasi mulai seperti gambar 4 selanjutnya akan muncul aplikasi *augmented reality* seperti gambar 5.b) di atas yang akan menampilkan proses terjadinya fotosintesis secara sederhana.